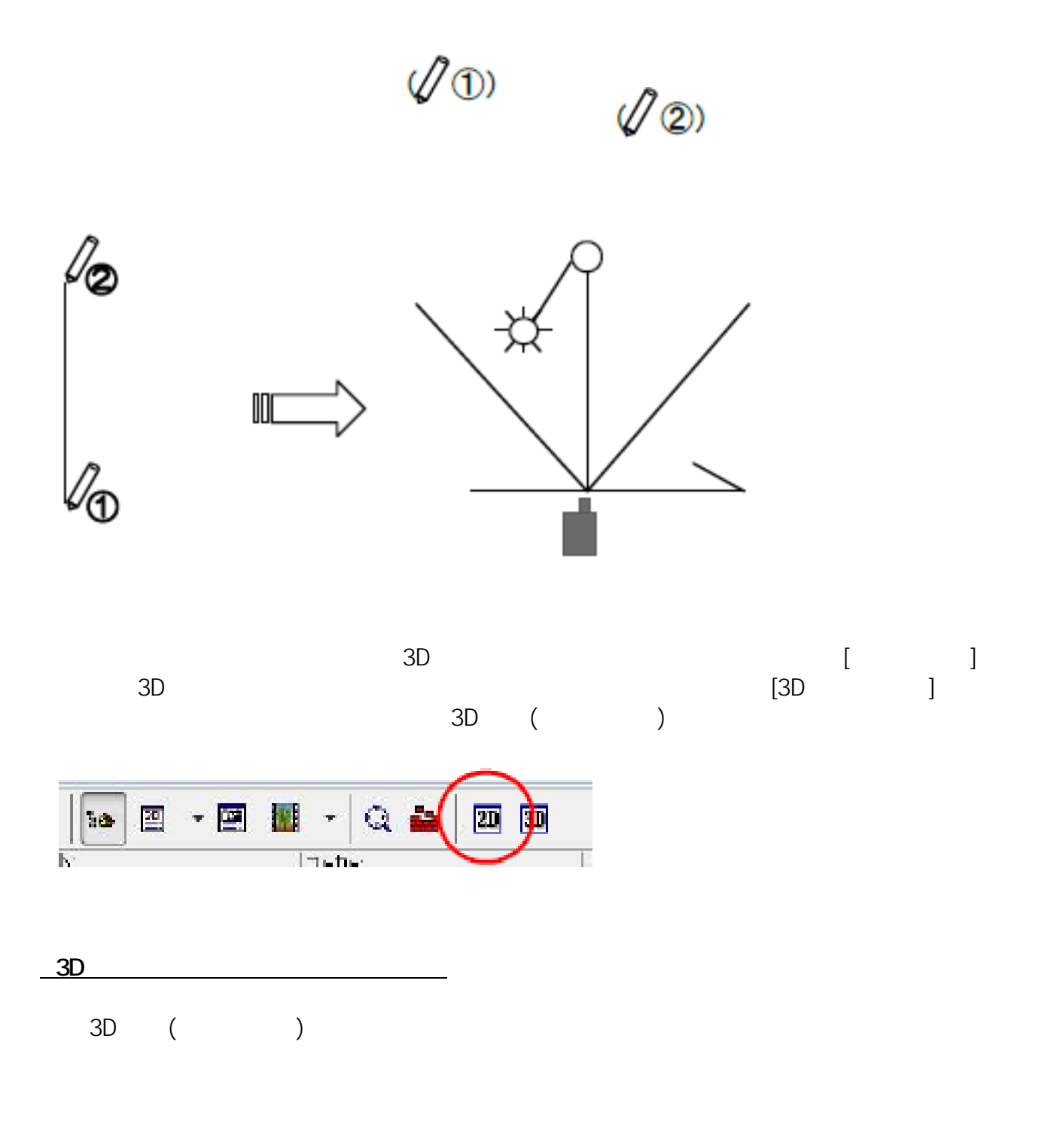

**▽図面上にカメラを配置する**

 $1/5$ **(c) 2024 RIK <k\_sumatani@rikcorp.jp> | 2024-05-20 22:44:00** [URL: http://faq.rik-service.net/index.php?action=artikel&cat=49&id=98&artlang=ja](http://faq.rik-service.net/index.php?action=artikel&cat=49&id=98&artlang=ja) ▲ パース視点でマウスホイールを使用した場合は、カメラの位置情報が正しく設定できなくなります。

パース視点でマウスホイールを使用した場合は、一度平面図に戻り、もう一度カメラを選択し直し、3D ウィンドウを表示す ると元の設定に戻すことができます。

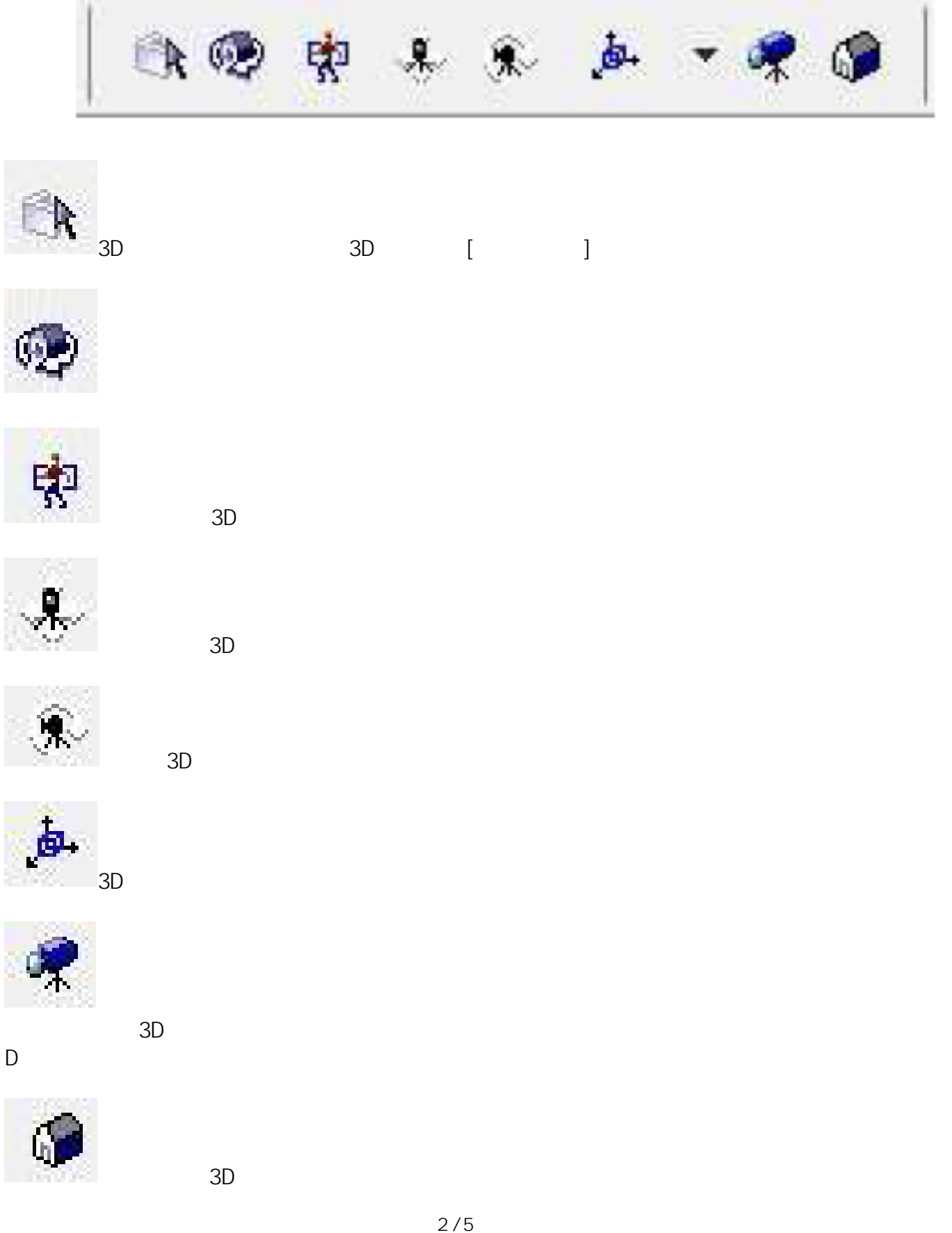

**(c) 2024 RIK <k\_sumatani@rikcorp.jp> | 2024-05-20 22:44:00** [URL: http://faq.rik-service.net/index.php?action=artikel&cat=49&id=98&artlang=ja](http://faq.rik-service.net/index.php?action=artikel&cat=49&id=98&artlang=ja)  $2$  , and the vertex vertex vertex vertex vertex vertex vertex vertex vertex vertex vertex vertex vertex vertex vertex vertex vertex vertex vertex vertex vertex vertex vertex vertex vertex vertex vertex vertex vertex vert

 $\begin{bmatrix} 1 & 1 \end{bmatrix}$  3D

前進します。  $\uparrow$ ↓ 後進します → 右を向きます ← 左を向きます ※クリックする場所が赤い枠の近くほど、 動きがゆっくりになります。

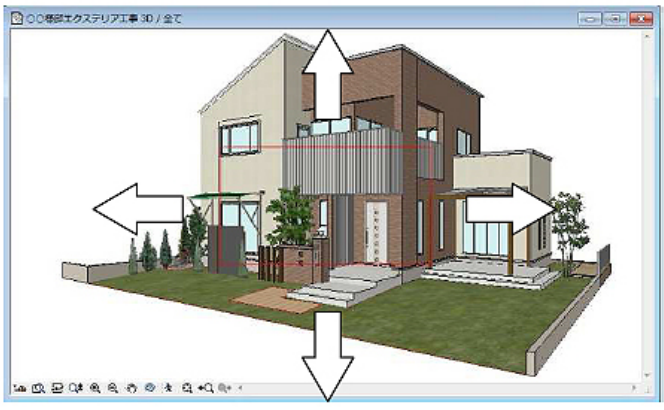

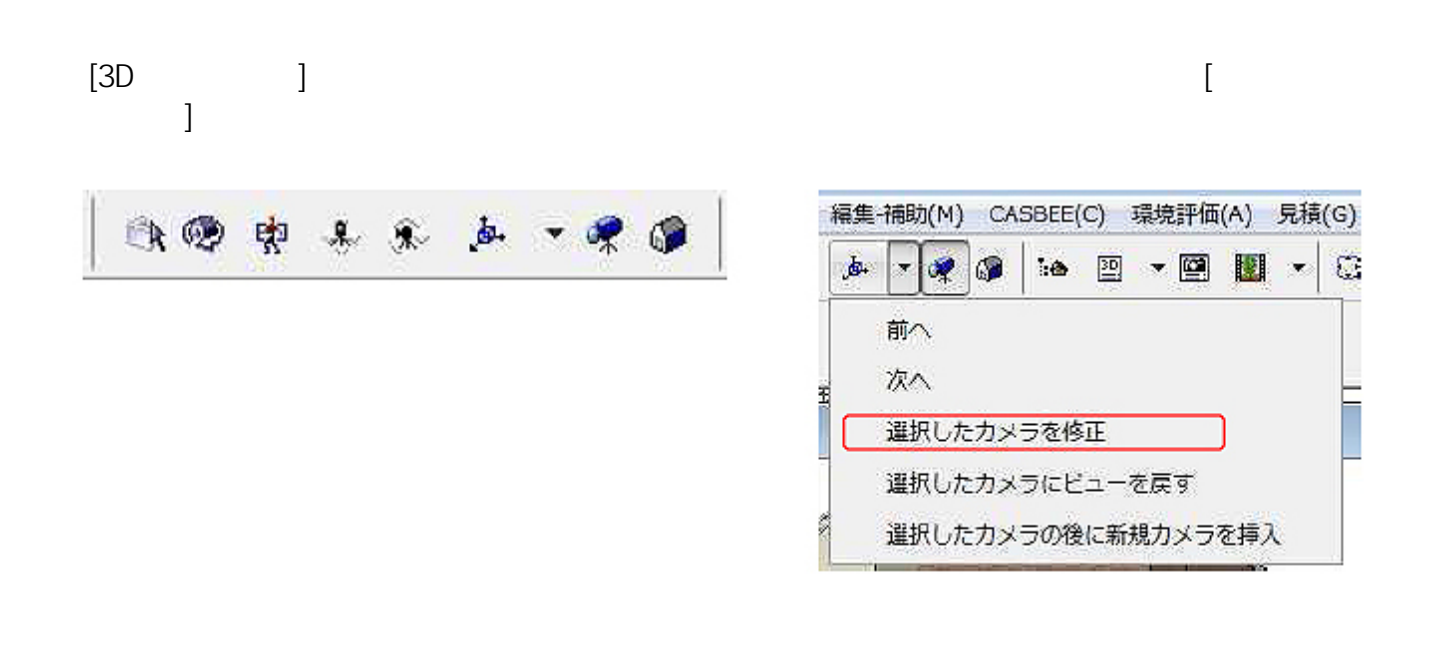

 $N_{\rm R}$ 

**[カメラの設定画面]**

**▽図面上にカメラを配置する(設定)**

 $3/5$ **(c) 2024 RIK <k\_sumatani@rikcorp.jp> | 2024-05-20 22:44:00** [URL: http://faq.rik-service.net/index.php?action=artikel&cat=49&id=98&artlang=ja](http://faq.rik-service.net/index.php?action=artikel&cat=49&id=98&artlang=ja)

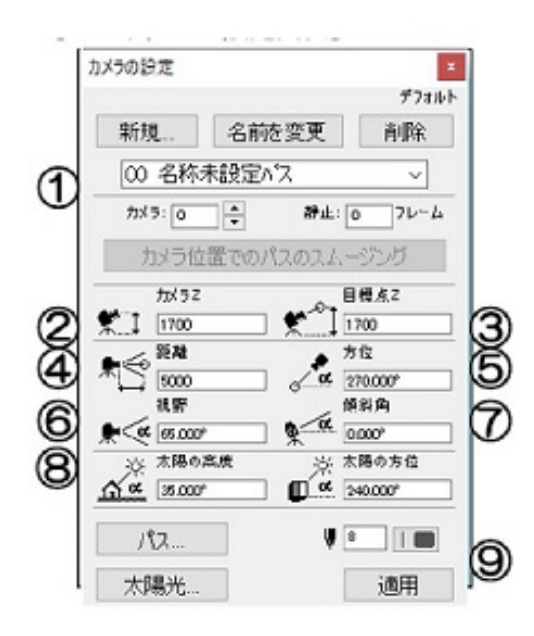

**▽設定の変更(情報ボックスの利用)**

**▽カメラを非表示にするには**

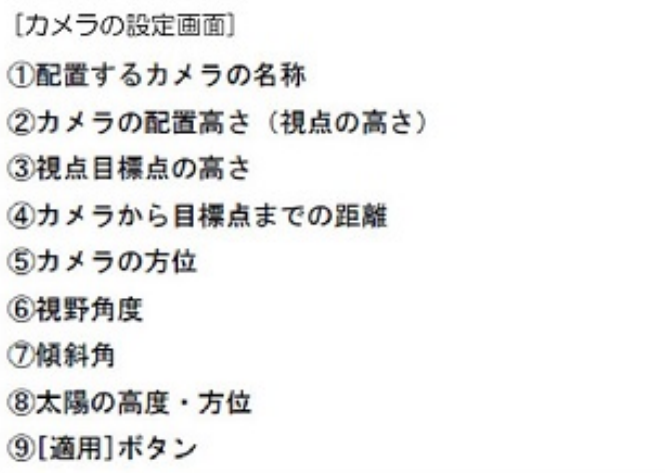

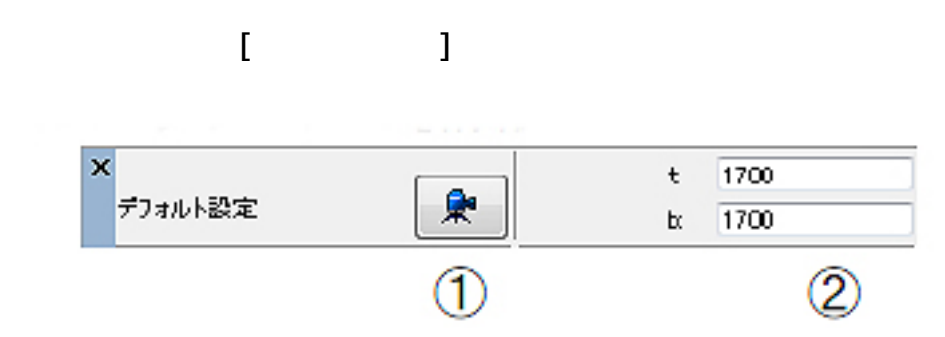

ID: #1097

 $: 2019 - 12 - 21115228$ 

 $\ddot{\phantom{a}}$ :